# **Webmail Wie nutze ich das EUserv Webmail?**

Geben Sie mit Ihrem Webbrowser die Adresse des EUserv Webmail ein: [http://webmail.euserv.de](http://webmail.euserv.de/)

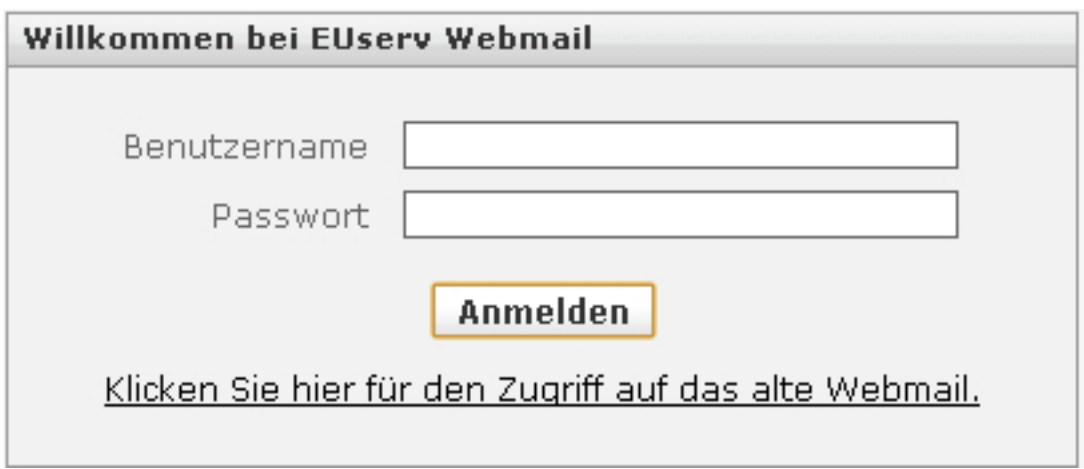

Hier melden Sie sich mit Ihrem Benutzernamen und Passwort für das Webmail ein.

Ihre Daten dazu finden Sie auf der EUserv-Homepage [http://www.euserv.de](http://www.euserv.de/) unter Kundencenter ? Anmeldung ? Vetrag auswählen ? Mail-Accounts.

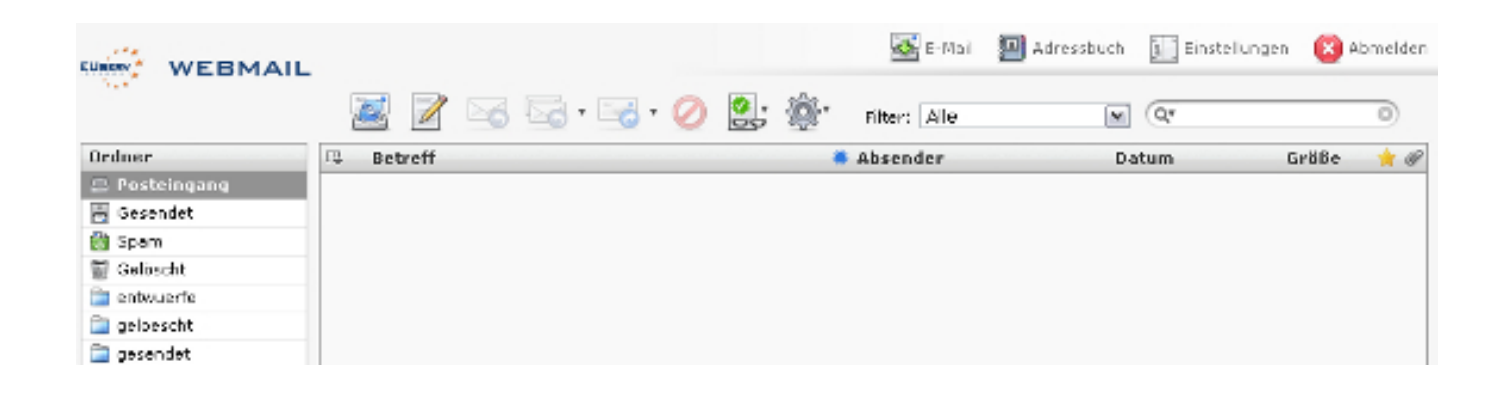

Die Benutzeroberfläche des Webmail zeigt auf der linken Seite ihre Ordner auf. In denen sind bzw. können Ihre Entwürfe, gelöschten, gesendeten E-Mails und Spam-Mails gespeichert werden. Wenn der Posteingang ausgewählt ist, werden Ihnen im Hauptfenster alle eingegangenen E-Mails aufgelistet mit entsprechendem Betreff, Absender, Datum und der Größe.

Seite 1 / 7

**(c) 2024 EUserv Internet <support@euserv.de> | 2024-05-13 08:27**

[URL: https://faq.euserv.com/content/32/174/de/wie-nutze-ich-das-euserv-webmail.html](https://faq.euserv.com/content/32/174/de/wie-nutze-ich-das-euserv-webmail.html)

Über dieser Leiste sehen Sie verschiedene Icons. Das erste überprüft, ob neue Nachrichten für Sie da sind.

Mit dem nebenstehenden Icon können Sie eine neue E-Mail schreiben.

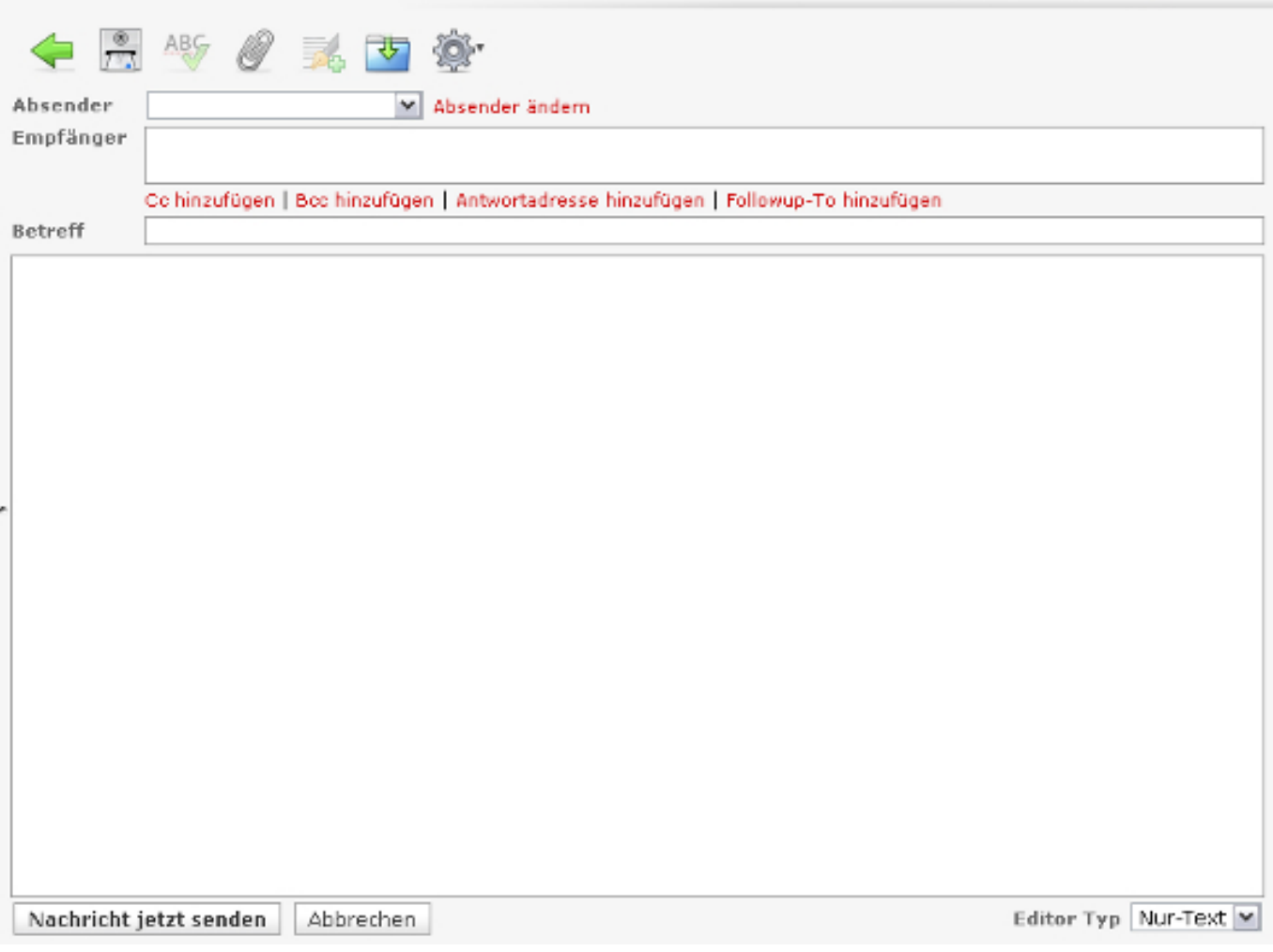

Wenn Sie eine neue E-Mail schreiben werden Sie als Absender oben angezeigt. Der Empfänger kann in das darunterliegende Textfeld eingegeben werden. Zusätzlich können Sie den Betreff Ihrer E-Mail eingeben.

In das große Textfeld geben Sie ihre Nachricht, die sie versenden möchten ein.

Bei Auswählen der obigen Icons können Sie die E-Mail senden, auf Rechtschreibung prüfen, eine Datei anfügen, eine Signatur einfügen, die Nachricht speichern und weitere Optionen vornehmen.

Im links nebenstehenden Fenster sehen Sie ihre angehängten Dateien. Zum Versenden der Nachricht gehen sie entweder auf den Button 'Nachricht jetzt senden' oder oben auf das Icon.

Seite 2 / 7

**(c) 2024 EUserv Internet <support@euserv.de> | 2024-05-13 08:27**

[URL: https://faq.euserv.com/content/32/174/de/wie-nutze-ich-das-euserv-webmail.html](https://faq.euserv.com/content/32/174/de/wie-nutze-ich-das-euserv-webmail.html)

Beim Auswählen unten rechts auf 'Editor-Typ' ? HTML können Sie eine Design-Mail schreiben, in der sie Ihre individuelle Schrift, Layout, Farbe usw. festsetzen.

Mit einem Klick auf das E-Mail-Icon ganz oben rechts gelangen Sie wieder zurück zu Ihrem Posteingang.

Dort finden Sie auch das Adressbuch-Icon, welches für Sie ein Adressbuch anlegt.

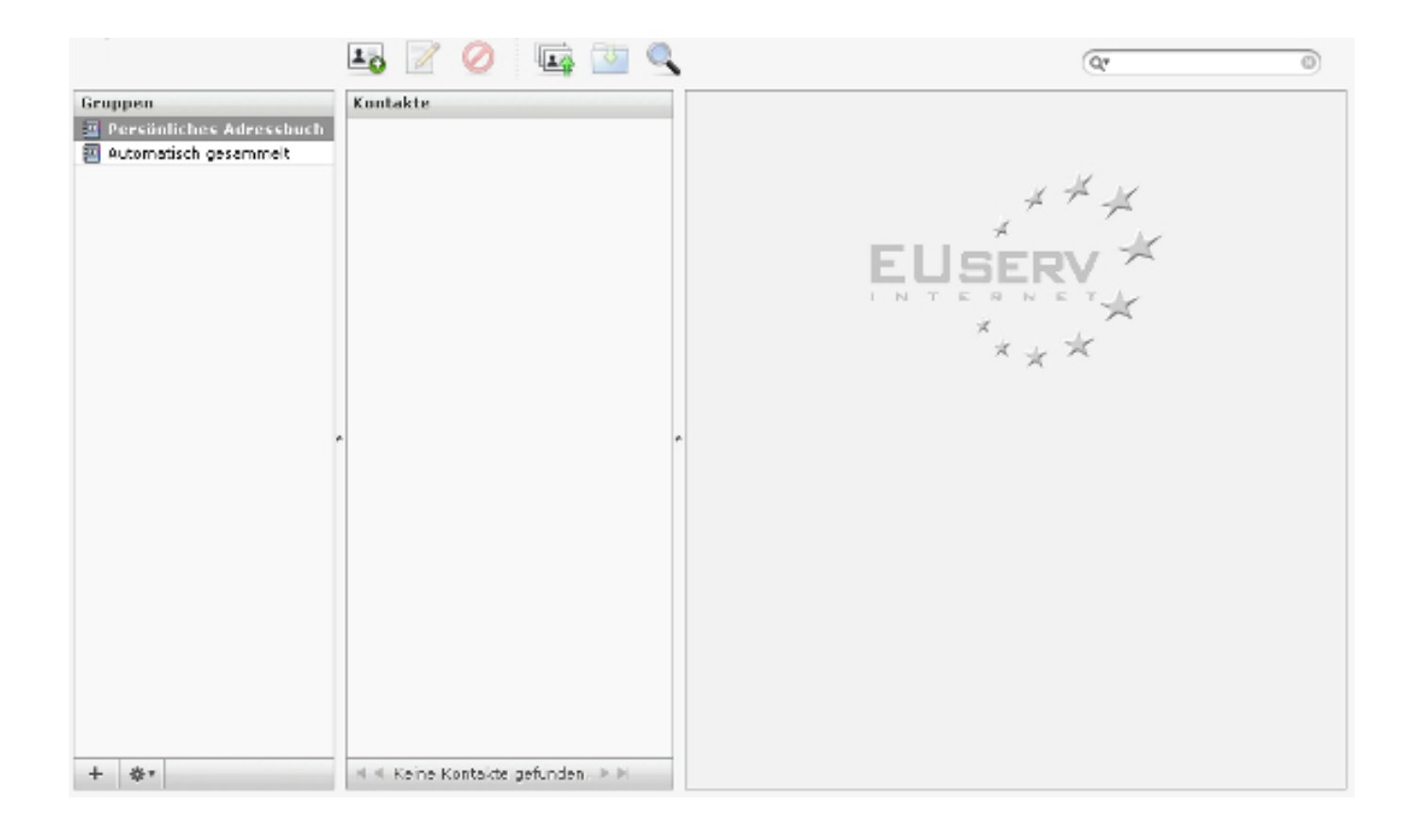

Hier können Sie einen Neuen Kontakt erstellen, indem Sie das Icon über der Kontaktübersicht wählen.

Seite 3 / 7 **(c) 2024 EUserv Internet <support@euserv.de> | 2024-05-13 08:27** [URL: https://faq.euserv.com/content/32/174/de/wie-nutze-ich-das-euserv-webmail.html](https://faq.euserv.com/content/32/174/de/wie-nutze-ich-das-euserv-webmail.html)

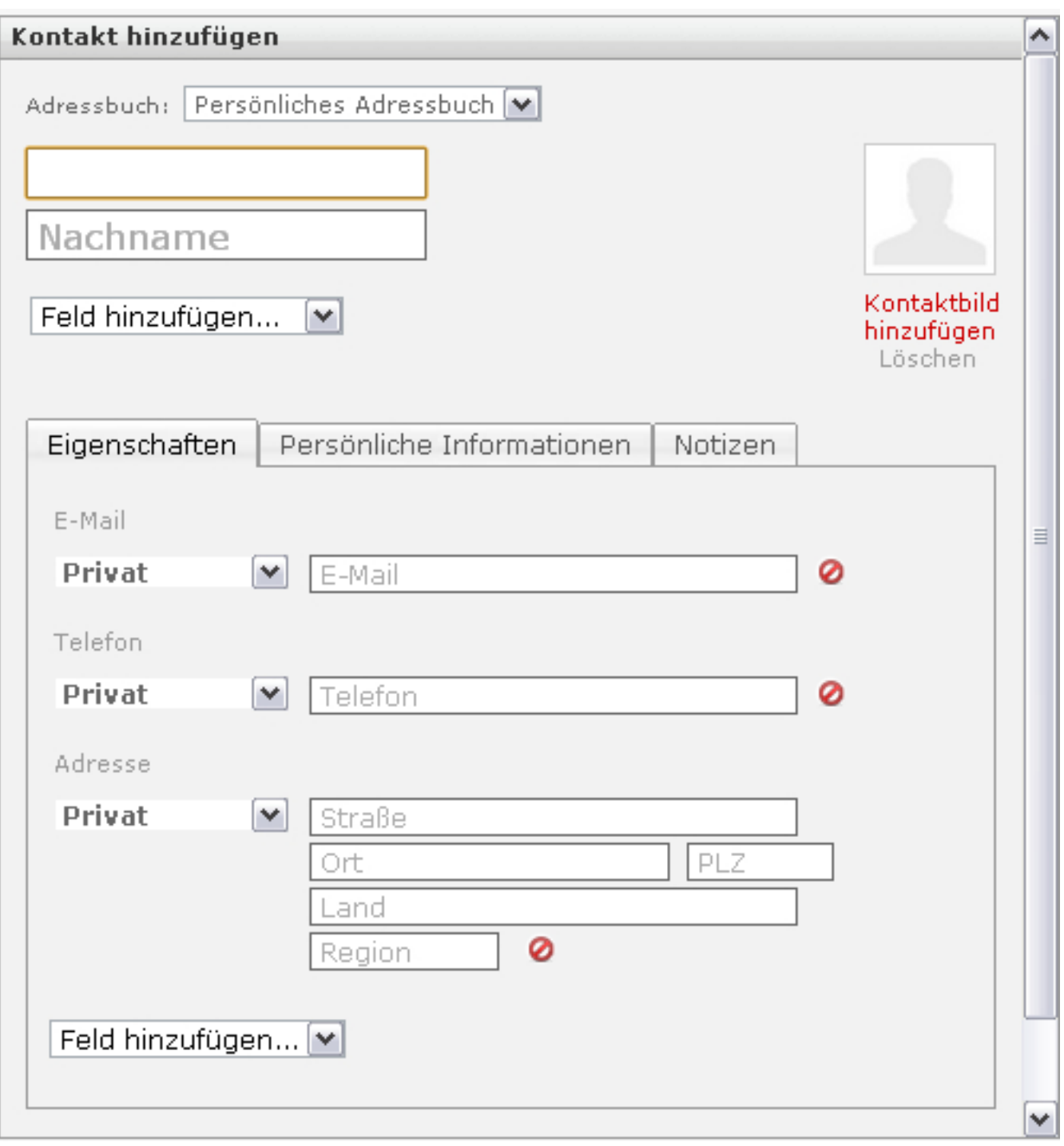

Wenn Sie Kontakte in einem Ihrer Adressbuchgruppen erstellt haben, werden Ihnen in diesem Fenster alle Kontakte angezeigt.

Durch Wählen der nebenstehenden Icons können Sie eine Nachricht verfassen, einen Kontakt löschen, Kontakte importieren, Kontakte im vCard-Format exportieren und Kontakte suchen.

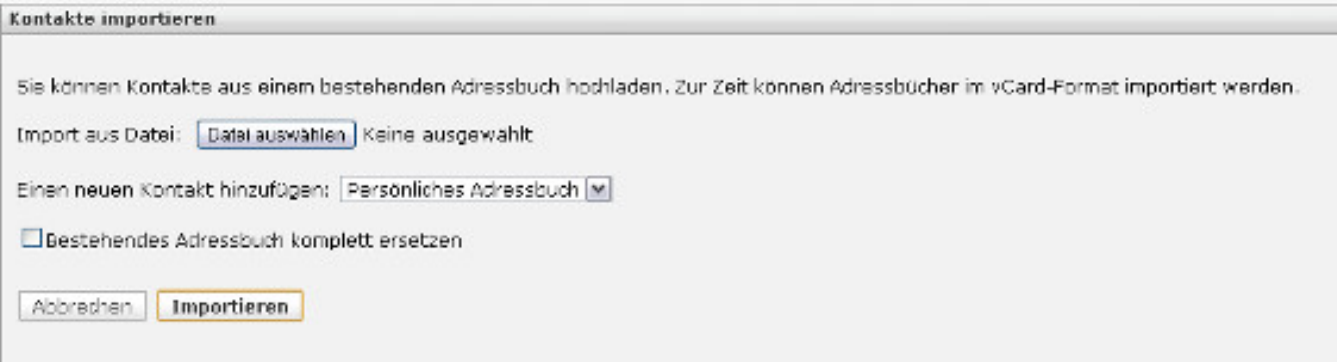

Wenn Sie Kontakte importieren möchten, kann dies durch Auswahl einer vCard-Datei erfolgen.

Klicken Sie hierzu auf den Button 'Datei auswählen'.

Außerdem kann ein bestehendes Adressbuch, welches lokal gespeichert ist, komplett ersetzt werden. Nachdem Sie Ihre zu importierende Datei ausgewählt haben, gehen Sie unten auf den 'Importieren'-Button.

Mit dem oben rechts liegendem Icon 'Einstellungen' können Sie Ihren Webmail idividuell anpassen. Wenn der Reiter 'Einstellungen' ausgewählt ist, sehen Sie links ein Navigationsmenü, in der Sie die Benutzerfläche, die Mailbox-Ansicht, Nachrichtenerstellung, Adressbuch, Spezialordner und Servereinstellungen anpassen können.

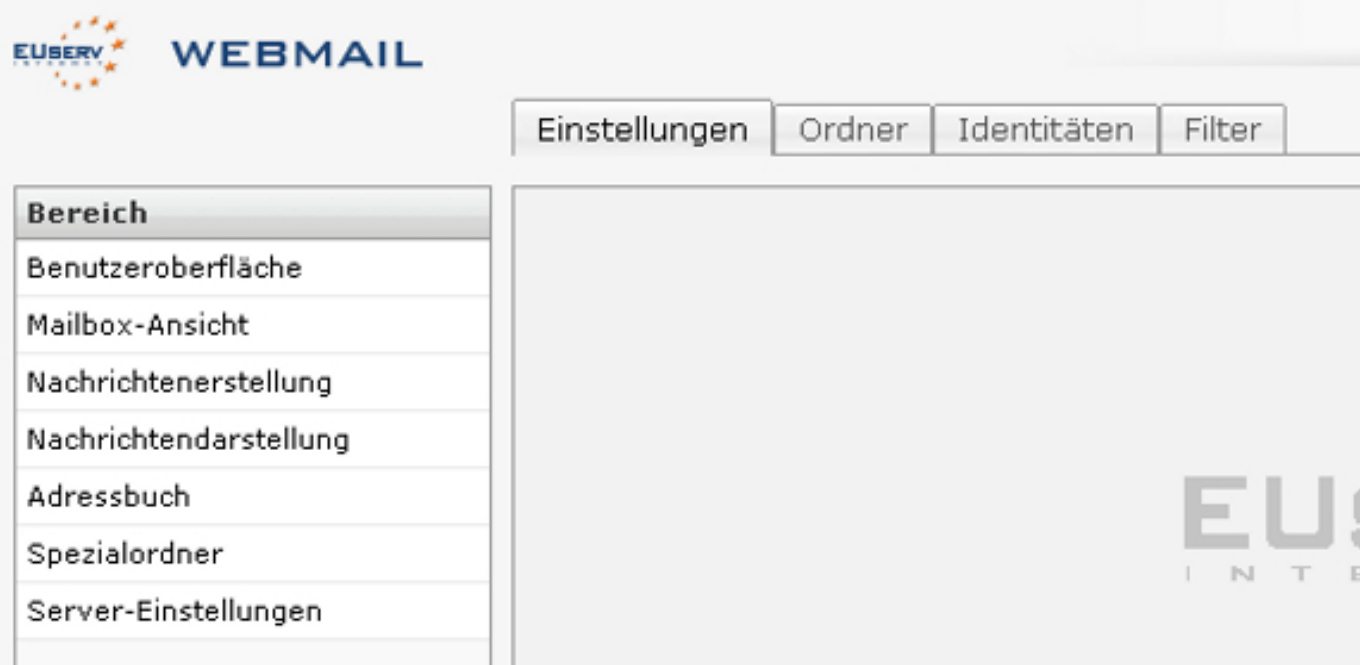

Seite 5 / 7 **(c) 2024 EUserv Internet <support@euserv.de> | 2024-05-13 08:27** [URL: https://faq.euserv.com/content/32/174/de/wie-nutze-ich-das-euserv-webmail.html](https://faq.euserv.com/content/32/174/de/wie-nutze-ich-das-euserv-webmail.html)

Wenn Sie zum Reiter 'Ordner' gehen, können Sie durch Auswählen der Ordner, einstellen welche E-Mail-Ordner angezeigt werden.

Durch Auswahl des Reiters 'Identitäten' können Sie Ihre Identitäten festlegen.

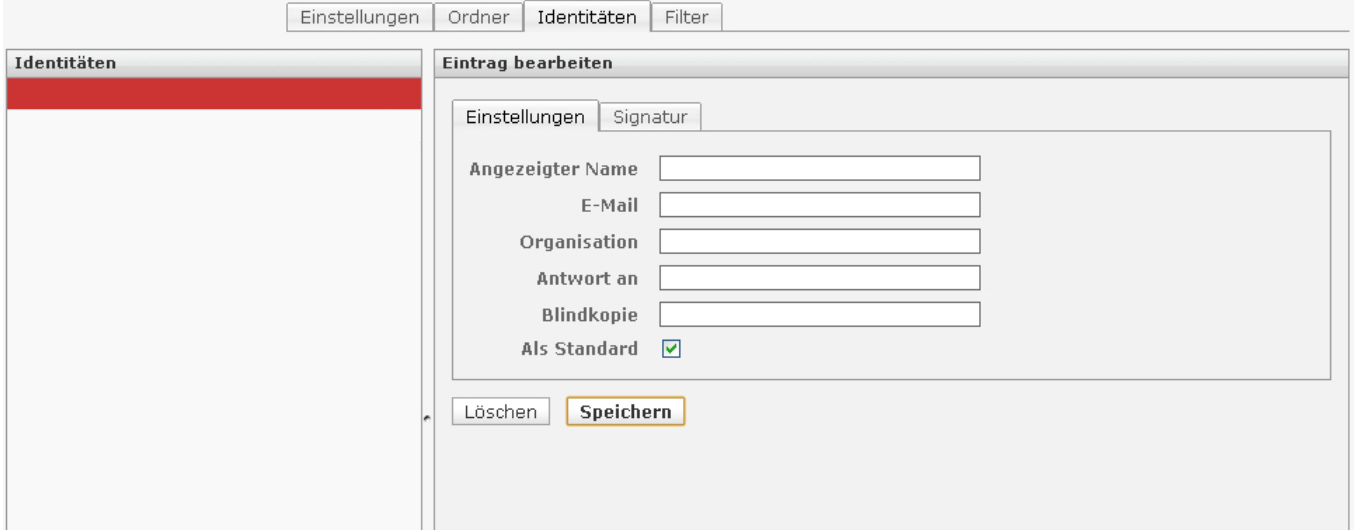

Dabei können Sie Ihren angezeigten Namen (sichtbar für E-Mail-Empfänger) ändern, Ihre Organisation angeben, eine Blindkopie senden etc.

Außerdem können Sie eine Signatur erstellen. Diese wird, wenn Sie eine Mail versenden, immer am Ende Ihrer Nachricht angezeigt.

Durch Auswahl des 'Filter'-Reiters gelangen Sie zu den Einstellungen, in denen Sie ihre eingestellten E-Mail-Filter aufgelistet sehen.

Durch Auswahl des letzten Icons 'Abmelden' oben rechts, melden Sie sich sicher ab und verlassen das Webmail.

Eindeutige ID: #1173 Verfasser: EUserv Kundensupport

Seite 6 / 7

**(c) 2024 EUserv Internet <support@euserv.de> | 2024-05-13 08:27**

[URL: https://faq.euserv.com/content/32/174/de/wie-nutze-ich-das-euserv-webmail.html](https://faq.euserv.com/content/32/174/de/wie-nutze-ich-das-euserv-webmail.html)

Letzte Änderung der FAQ: 2012-07-20 14:11

Seite 7 / 7 **(c) 2024 EUserv Internet <support@euserv.de> | 2024-05-13 08:27** [URL: https://faq.euserv.com/content/32/174/de/wie-nutze-ich-das-euserv-webmail.html](https://faq.euserv.com/content/32/174/de/wie-nutze-ich-das-euserv-webmail.html)